# **Программа управления наружным освещением «СПЕКТР»**

Руководство пользователя

г. Сельцо, 2023

- 1.1. При использовании предустановленной копии программы на сервере разработчика, доступ к программе осуществляется по адресу, имени пользователя и паролю, указанным в паспорте на контроллер или шкаф управления освещением.
- 1.2. В случае работы через собственный сервер клиента, для входа в WEB интерфейс программы необходимо использовать следующий вид адреса: https://asuno-spektr.ru/app/v5/, где https://asuno-spektr.ru, необходимо заменить на адрес сервера, куда было выполнено копирование программы.
- 1.3. Страница авторизации в системе приведена на следующем изображении.

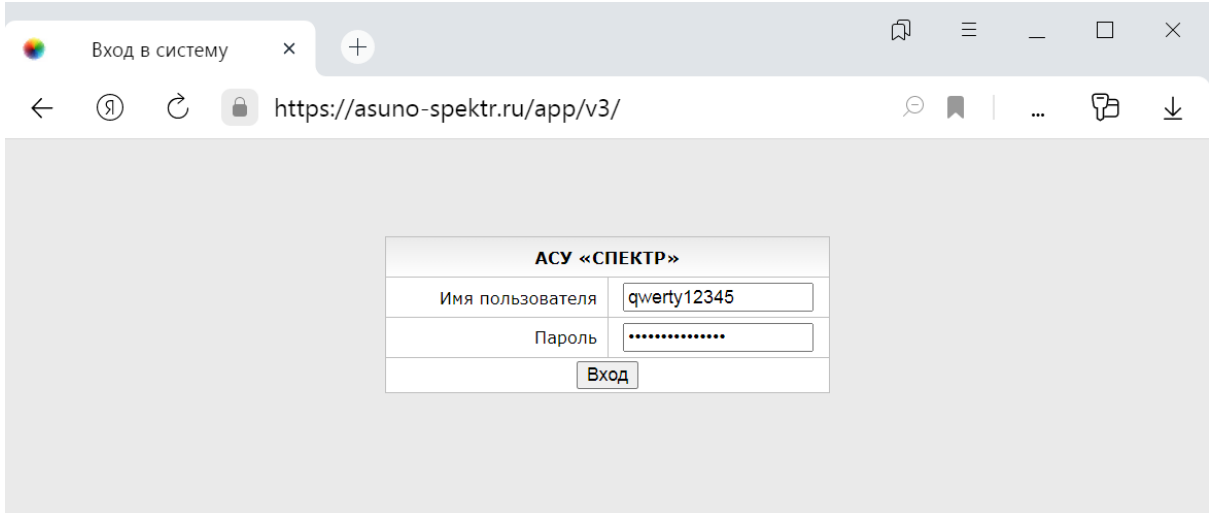

#### **2. ГЛАВНАЯ СТРАНИЦА СИСТЕМЫ**

2.1. Страница открывается автоматически, после авторизации в системе. На ней выводится список всех объектов в виде таблицы и основные параметры их работы. Изображение главной страницы приведено ниже.

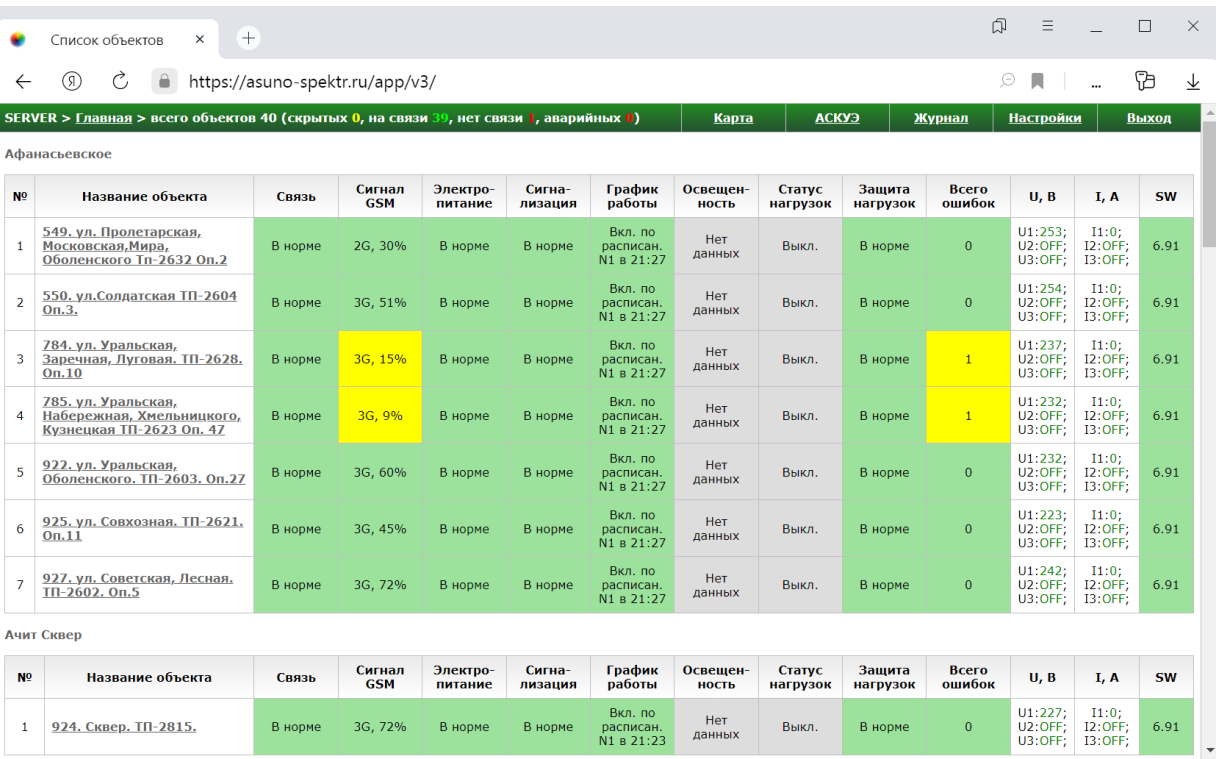

# 2.2. Справа в верхней части главной страницы расположены следующие ссылки:

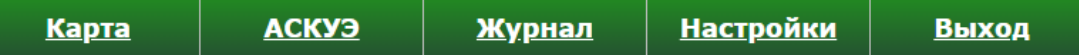

**«Карта»** - карта местности с расположением питающих пунктов и подсветкой их текущего состояния

**«АСКУЭ»** - сводная таблица c показаниями приборов учета всех питающих пунктов по 4ем тарифам

**«Журнал»** - общий журнал работы системы и действий пользователей.

**«Настройки»** - настройки оповещения на главной станице при возникновении аварий.

**«Выход»** - ссылка позволяет выйти из системы. После выхода пользователь попадает на страницу авторизации.

2.3. Индикатор **SERVER >** в левом верхнем углу страницы показывает качество связи с сервером. Он мигает после каждой попытки чтения данных с сервера. Если чтение данных прошло успешно – индикатор мигает зеленым цветом. Если при получении данных возникли проблемы – индикатор мигает красным цветом. Когда связь с сервером в норме, индикатор мигает с одинаковой частотой. Частота зависит от количества объектов. Чем больше объектов, тем реже он будет мигать, т.к. нужно больше времени на получение и обработку данных.

2.4. Правее индикатора связи с сервером расположен блок, отображающий статистику связи с объектами пользователя:

всего объектов 40 (скрытых 0, на связи 39, нет связи 1, аварийных 0)

**«всего объектов 40»** - количество объектов передающих данные в систему;

**«скрытых 0»** - количество объектов, которые не отображаются на главной странице как отдельный объект (в большинстве случаев из-за того, что они являются составной частью другого объекта);

**«на связи 39»** - количество объектов, которые передали данные на сервер хотя бы 1 раз за последние 255 секунд. Если данные от любого объекта не поступают более 255 секунд, считается, что с таким объектом нет связи;

**«нет связи 1»** - количество объектов, от которых нет данных более 255 секунд.

**«аварийных 0»** - количество объектов на главной станице, у которых подсвечено хотя бы одно поле красным цветом.

- 2.5. В центре главной страницы расположены таблицы с объектами пользователя и основными параметрами их работы. Название объекта в таблице является ссылкой на страницу, где пользователю доступны настройки и дополнительные параметры работы объекта.
- 2.6. В качестве основных параметров работы объекта выводится следующая информация:

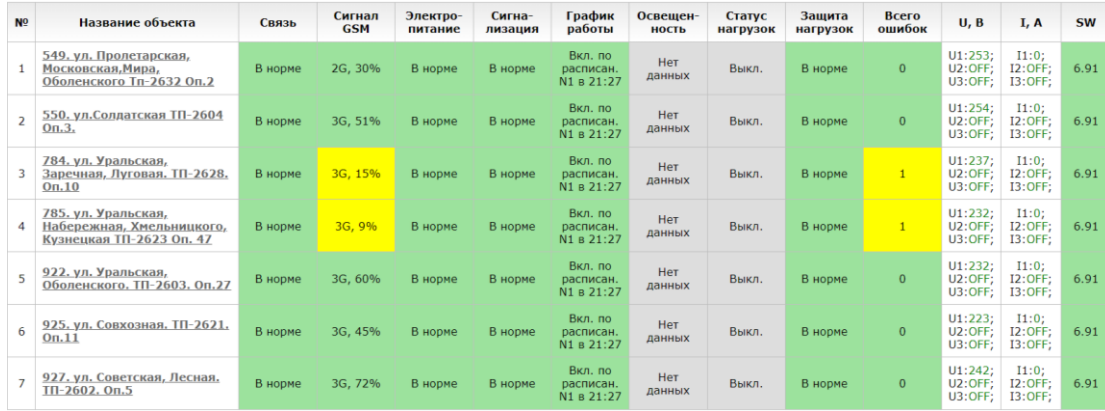

**«Связь»** – наличие связи с объектом. Если объект не передавал данные на сервер более 255 секунд, считается, что с ним нет связи, и в поле будет отображаться значение «<mark>Нет связи</mark>». В противном случае связь с объектом установлена и в поле будет отображаться значение «В норме».

**«Сигнал GSM»** – тип сети (2G / 3G) и уровень сигнала сети оператора сотовой связи в %. Если уровень сигнала ниже 9%, поле подсвечивается красным цветом. Если уровень сигнала выше 9%, но ниже 20%, поле подсвечивается желтым цветом. Если уровень сигнала выше 20%, поле подсвечивается зеленым цветом.

**«Электропитание»** – исправность питания контроллера. В поле выводится значение «<mark>Авария</mark>», если произошло отключение электропитания. Если проблем с электроснабжением нет, в поле выводится значение «В норме».

**«Сигнализация»** – индикатор состояния датчиков пожарной и охранной сигнализации (датчик открытия двери трансформаторной подстанции или шкафа). В поле выводится значение «Авария», если обнаружена сработка датчика, иначе выводится значение «В норме».

**«График работы»** - указывает на время включения или выключения освещения по расписанию.

**«Освещенность»** - отображает уровень естественной освещенности в люксах при подключении датчика освещенности к контроллеру.

**«Статус нагрузок»** – количество включенных контакторов и их общее количество. Если все контакторы включены по расписанию или по команде диспетчера поле подсвечивается зеленым цветом. Если все контакторы выключены по расписанию или по команде диспетчера поле подсвечивается серым цветом. Если состояние контакторов не соответствует текущей команде (в случае местного управления или при выходе контактора из строя) - поле подсвечивается <mark>желтым</mark> цветом.

**«Защита нагрузок»** – отображает состояние автоматических выключателей линий освещения. В поле выводится значение «Сработала защита нагрузок», если произошло отключение любого автоматического выключателя. Если все «автоматы» включены - выводится значение «В норме».

**«U, В»** - текущие значения напряжений по трем фазам. Значения выводятся **зеленым** шрифтом, если они не выходят за пределы, указанные в настройках изделия. Если значения выходят за пределы нормы – они выводятся **красным** шрифтом.

**«I, А»** - текущие значения токов по трем фазам. Значения выводятся **зеленым** шрифтом, если они не выходят за пределы,

указанные в настройках изделия. Если значения выходят за пределы нормы – они выводятся **красным** шрифтом.

«**SW**» - версия прошивки контроллера.

#### **3. КАРТА МЕСТНОСТИ**

3.1. На карте обозначено расположение питающих пунктов в виде маркеров. Цвет маркера показывает наличие связи и режим работы питающего пункта. По клику на маркере появляется информационное окно с основными параметрами объекта, а так же иконки светильников, подключенных к питающему пункту.

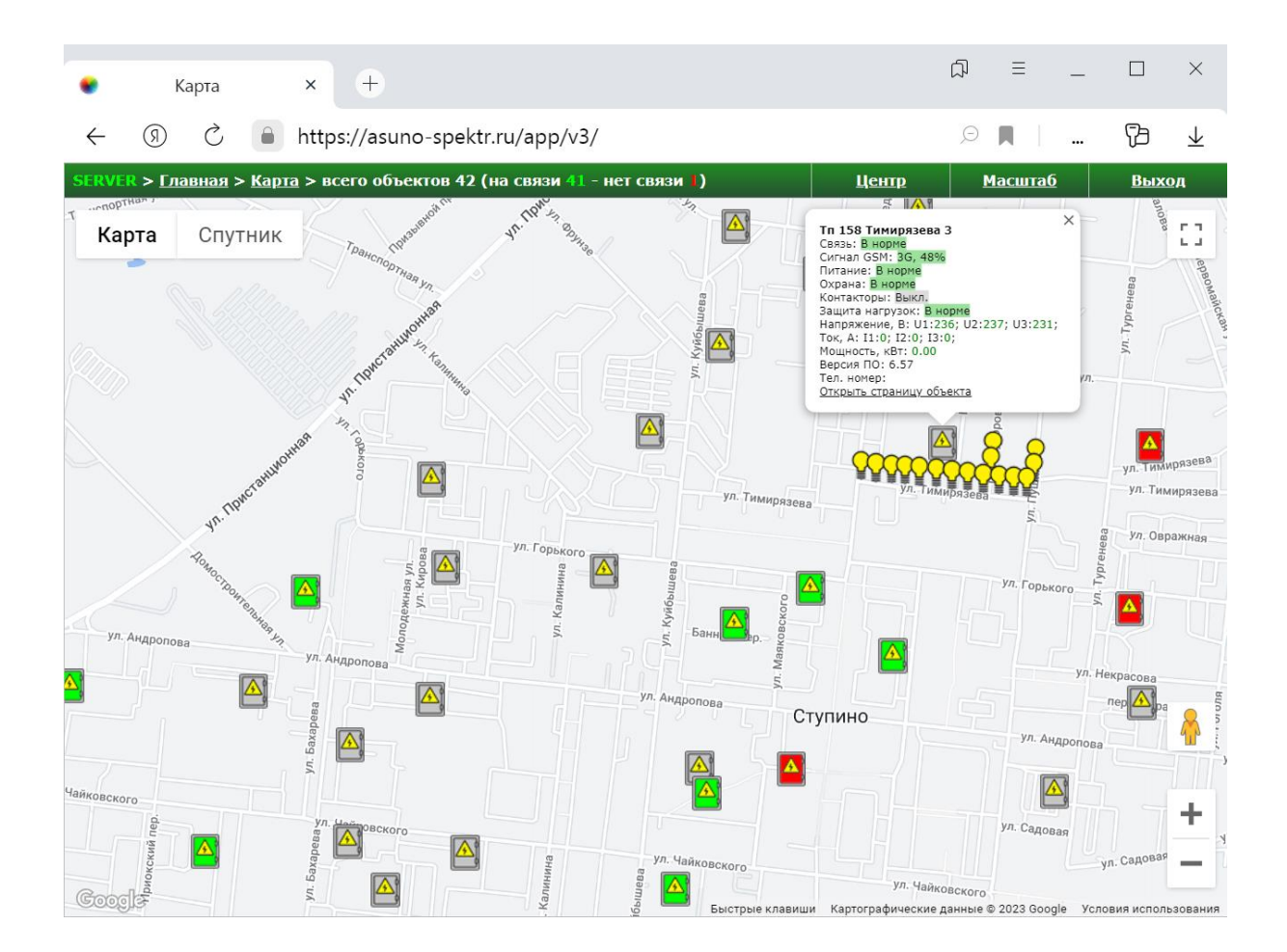

3.2. Иконки шкафов управления появляются при загрузке страницы автоматически, а иконки светильников появляются по клику на иконке шкафа. Таким образом, можно четко определить, какие светильники запитаны от выбранного шкафа.

3.3. В зависимости от состояния питающего пункта иконки шкафов управления освещением подсвечиваются разными цветами:

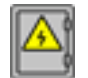

Если иконка окрашена в серый цвет и не мигает – освещение выключено, аварии отсутствуют.

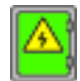

Если иконка окрашена в зеленый цвет и не мигает – освещение включено, аварии отсутствуют.

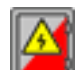

Если иконка мигает каждую секунду меняя свой цвет с серого на красный и наоборот – освещение выключено, обнаружены аварии.

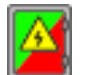

Если иконка мигает каждую секунду, меняя свой цвет с зеленого на красный и наоборот – освещение включено, обнаружены аварии.

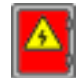

Если иконка окрашена в красный цвет и не мигает – с объектом отсутствует связь.

3.4. Пользователю доступны настройки центра карты и масштаба, которые используются для центрирования и масштабирования при открытии страницы. Кнопки изменения указанных настроек расположены в правом верхнем углу страницы.

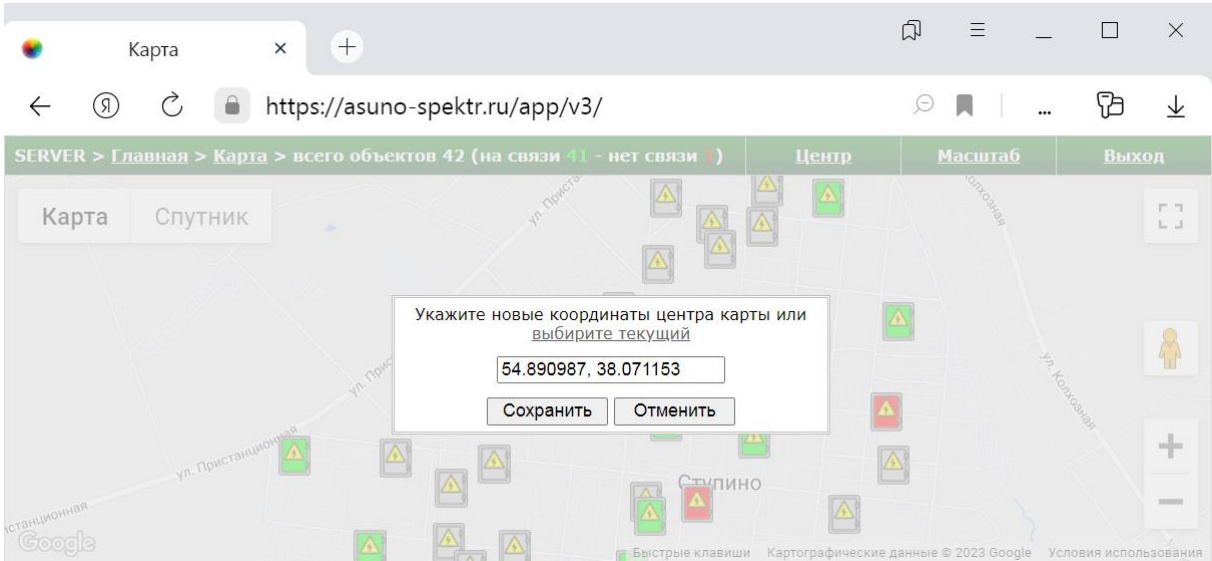

4.1. Страница АСКУЭ представляет собой сводную таблицу с показаниями приборов учета всех питающих пунктов. Переход

на страницу выполняется по ссылке **АСКУЭ** в верхней части главной страницы. При открытии страницы в таблице отображаются текущие показания приборов учета. Данные на странице обновляются в режиме реального времени.

4.2. Индикатор в левом верхнем углу страницы работает так же, как и на главной станице. Ссылки, расположенные правее индикатора связи позволяют выбрать режим отображения показаний приборов учета.

<u> Гекущие значения - На начало месяца - За месяц - На начало прошлого месяца - За прошлый месяц </u>

4.3. При выборе режимов «Текущие значения», «На начало месяца» и «На начало прошлого месяца» отображаются показания приборов учета на 00ч 00мин соответствующей даты.

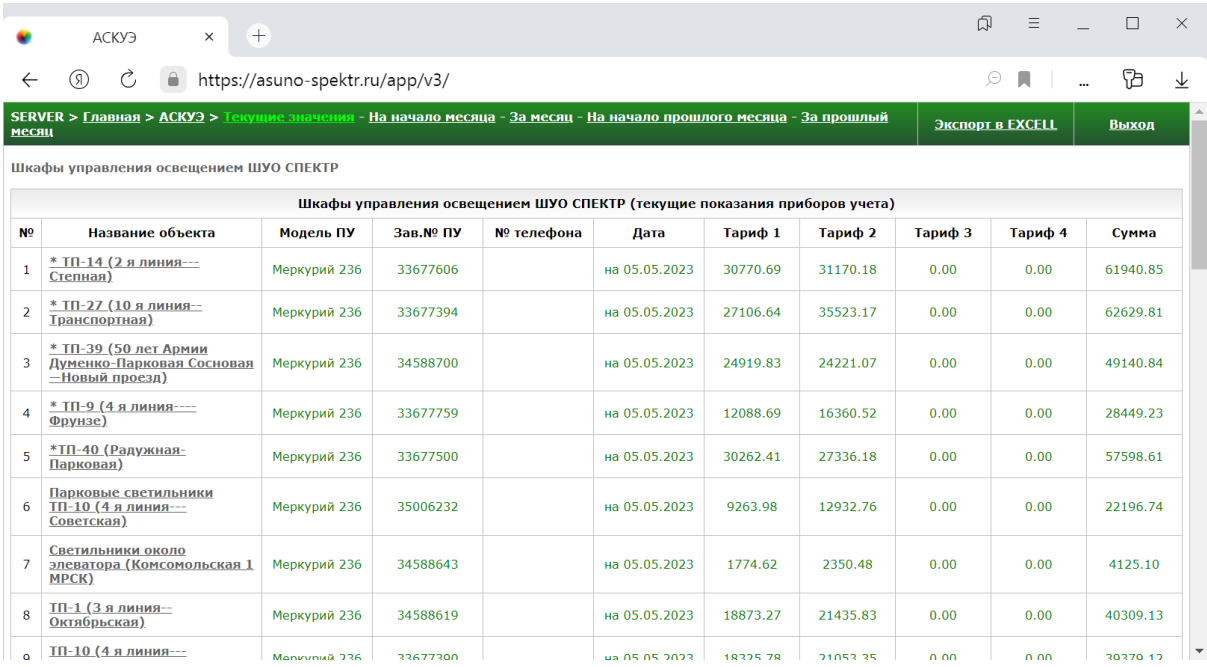

4.4. При выборе режимов «За месяц» и «За прошлый месяц» отображается потребленная энергия за месяц (дата

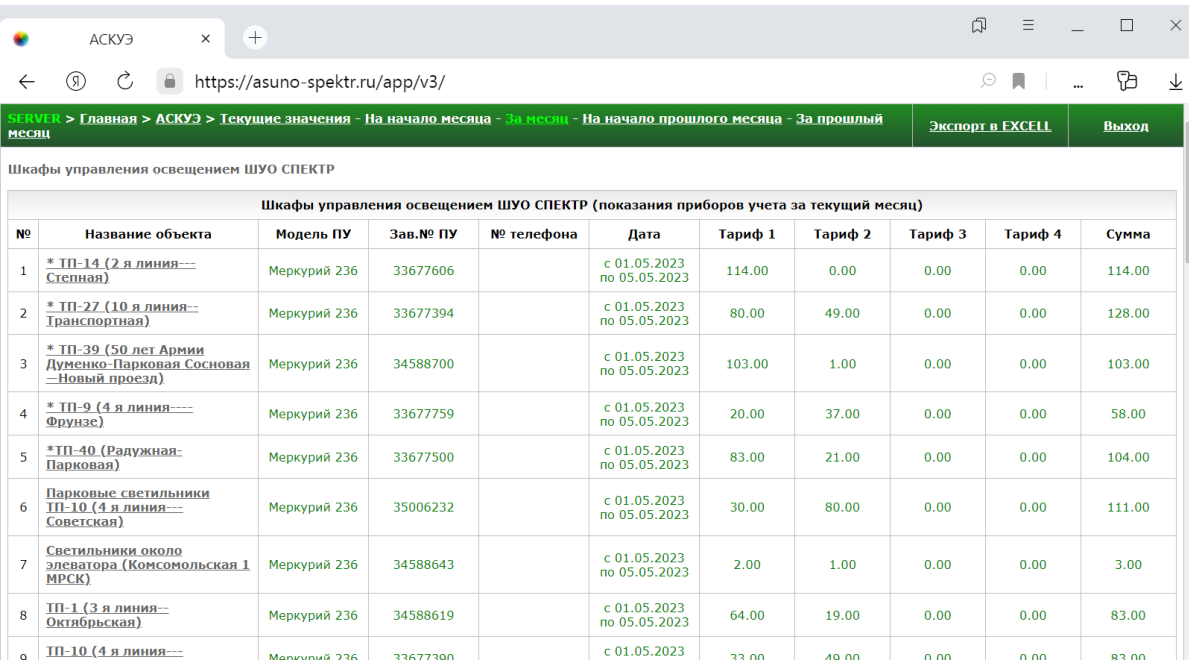

# 4.5. Ссылка «Экспорт в EXCELL» позволяет экспортировать показания приборов учета в MS Excel.

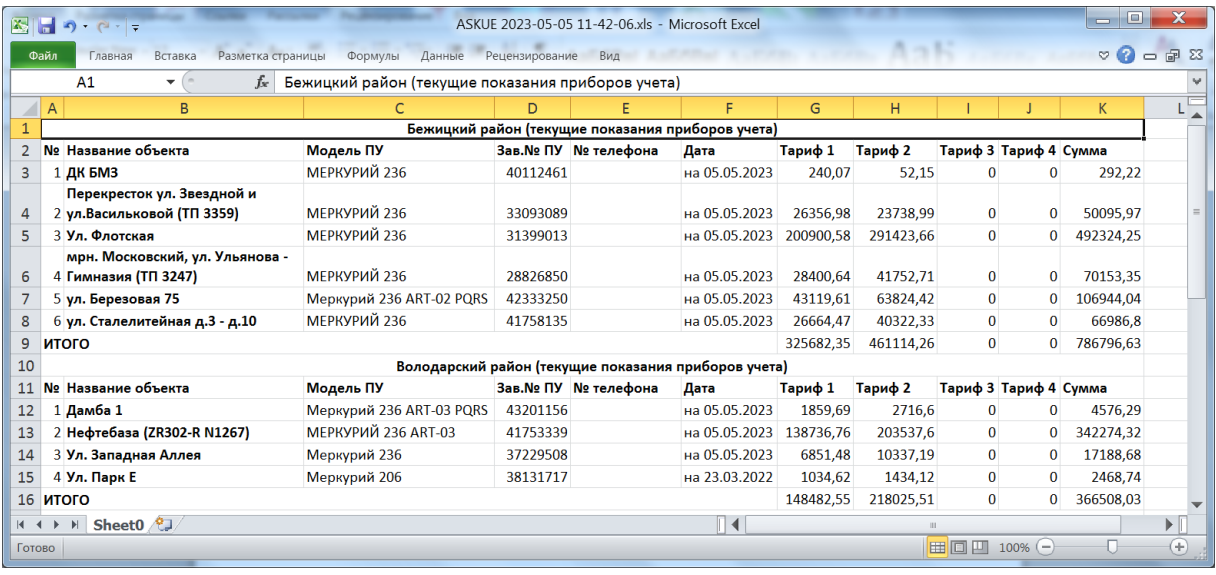

4.6. Ссылка Выход позволяет выйти из системы. После

выхода пользователь попадает на страницу авторизации.

#### 4.7. Название объекта в таблице является ссылкой на часовой

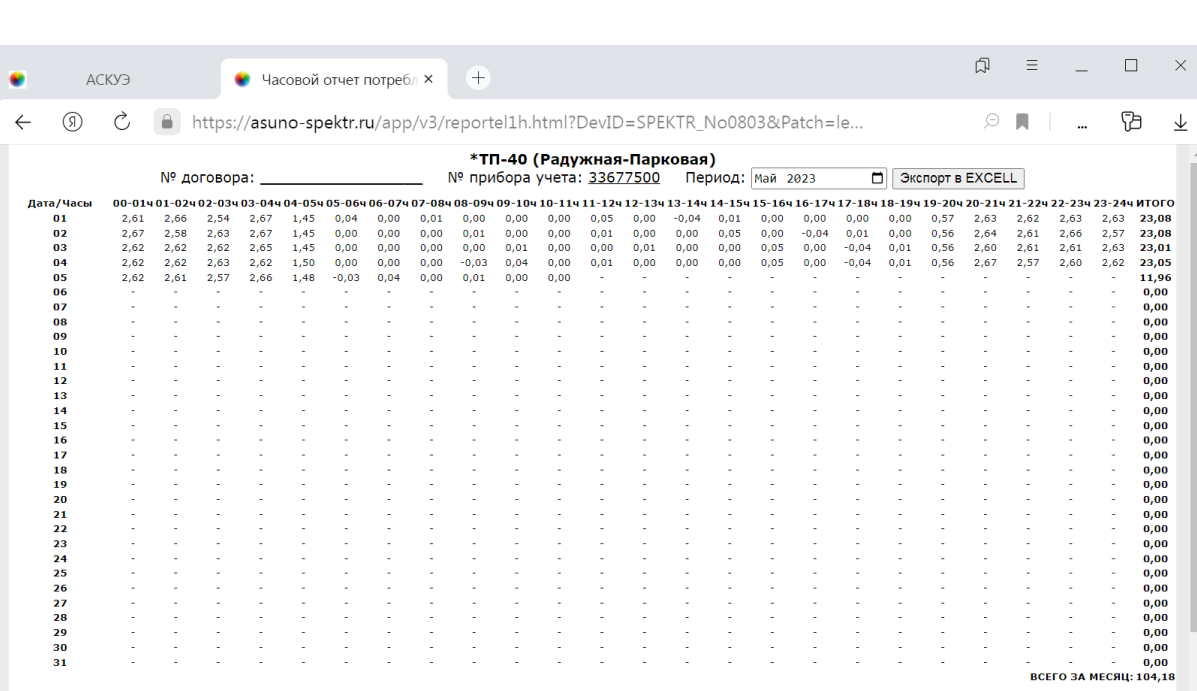

отчет потребления электроэнергии.

Согласовано:

Ссылка «Экспорт в EXCELL» позволяет экспортировать часовой отчет в MS Excel.

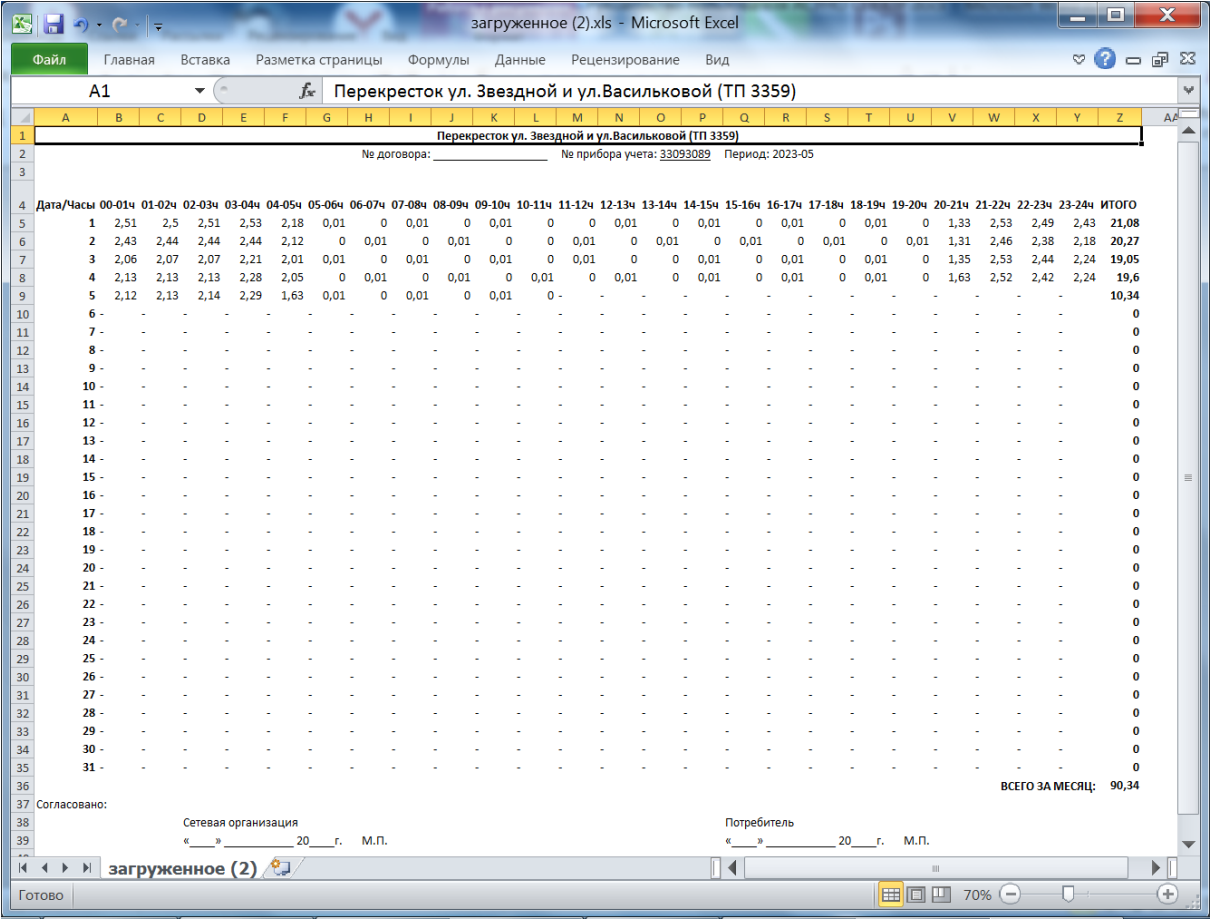

#### **5. СТРАНИЦА ОБЩЕГО ЖУРНАЛА РАБОТЫ СИСТЕМЫ**

5.1. В общий журнал работы последовательно добавляется информация обо всех событиях системы и действиях оператора. Переход на страницу выполняется по ссылке

Журнал в верхней части главной страницы. С помощью журнала можно отследить цепочки событий, которые приводят к тому или иному результату, а так же получить информацию о последовательности всех событий.

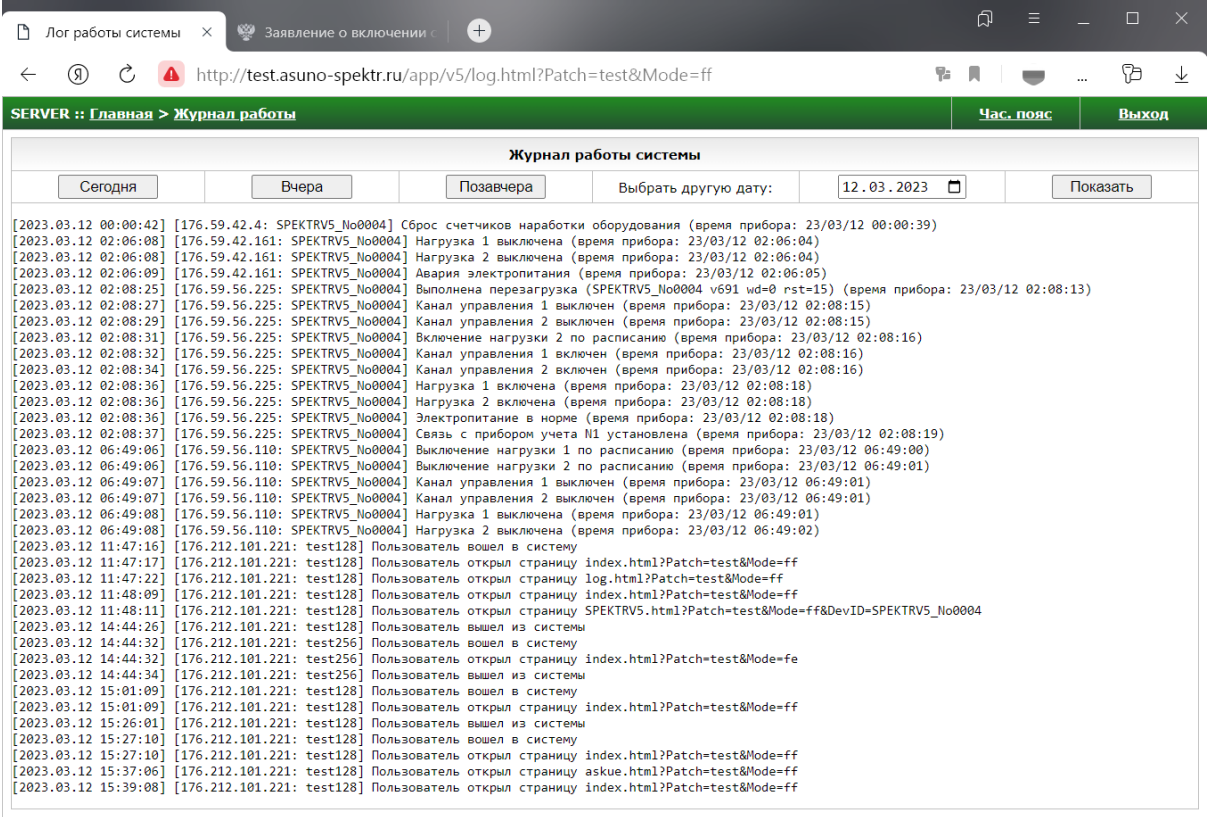

5.2. Что бы привязать время журнала к часовому поясу пользователя необходимо воспользоваться ссылкой Час. пояс в правом верхнем углу страницы. Нужный часовой пояс указывается в диалоговом окне.

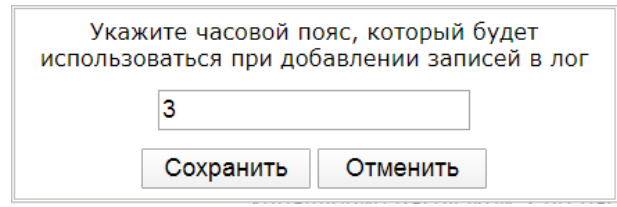

5.3. Ссылка <mark>Выход</mark> позволяет выйти из системы. После выхода пользователь попадает на страницу авторизации.

#### **6. НАСТРОЙКИ ОПОВЕЩЕНИЯ НА ГЛАВНОЙ СТРАНИЦЕ.**

6.1. Диалоговое окно с настройками доступно по ссылке **Настройки** в верхней части главной станицы.

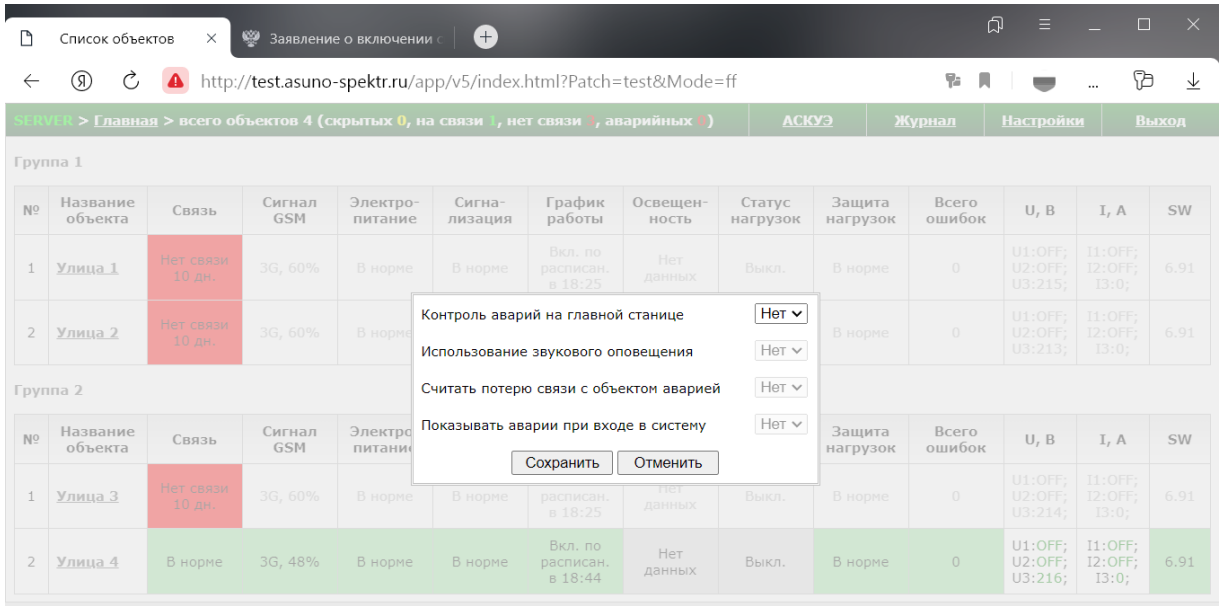

6.2. Функция работает только на главной станице системы. Пользователю доступны следующие настройки:

«**Контроль аварий на главной станице**» - разрешает работу функции.

«**Использование звукового оповещения**» - разрешает использование сигнала тревоги при появлении новых аварий.

«**Считать потерю связи аварией**» - разрешает включение оповещения при потере связи с объектом.

«**Показывать аварии при входе в систему**» - разрешает вывод списка аварий и включение оповещения при входе в систему.

- 6.3. Работа функции заключается в показе уведомлений пользователю при возникновении аварий. Если звуковое оповещение разрешено настройками, уведомления будут сопровождаться сигналом тревоги.
- 6.4. Пример окна со списком аварий приведен на следующем изображении.

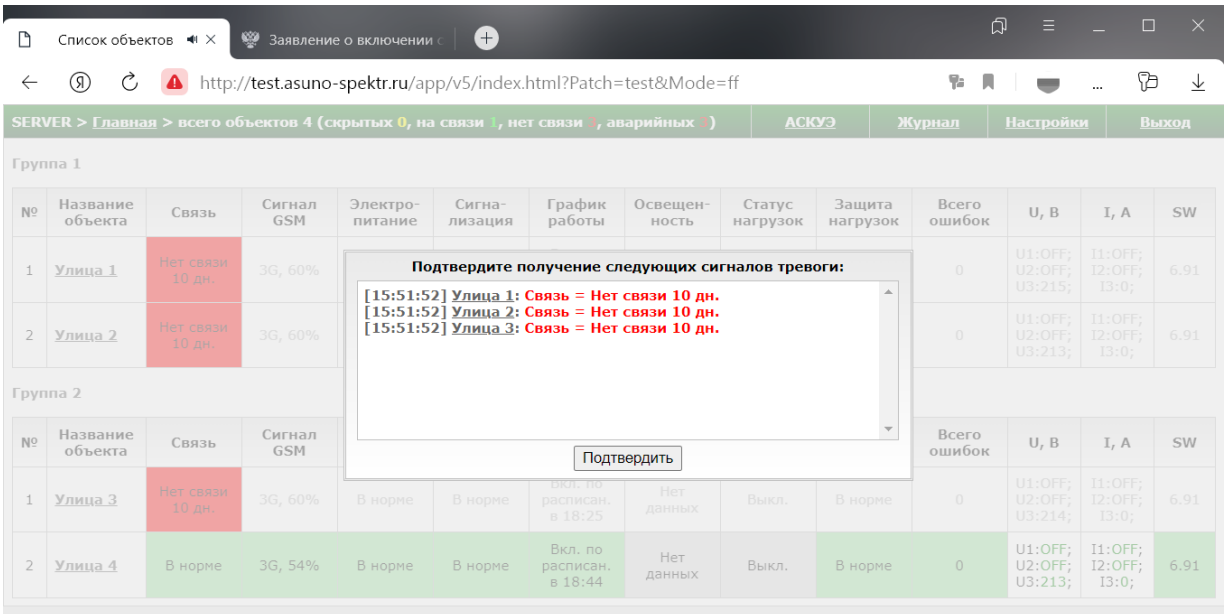

7.1. На станице сгруппированы все контролируемые параметры исполнительного пункта по нескольким вкладкам.

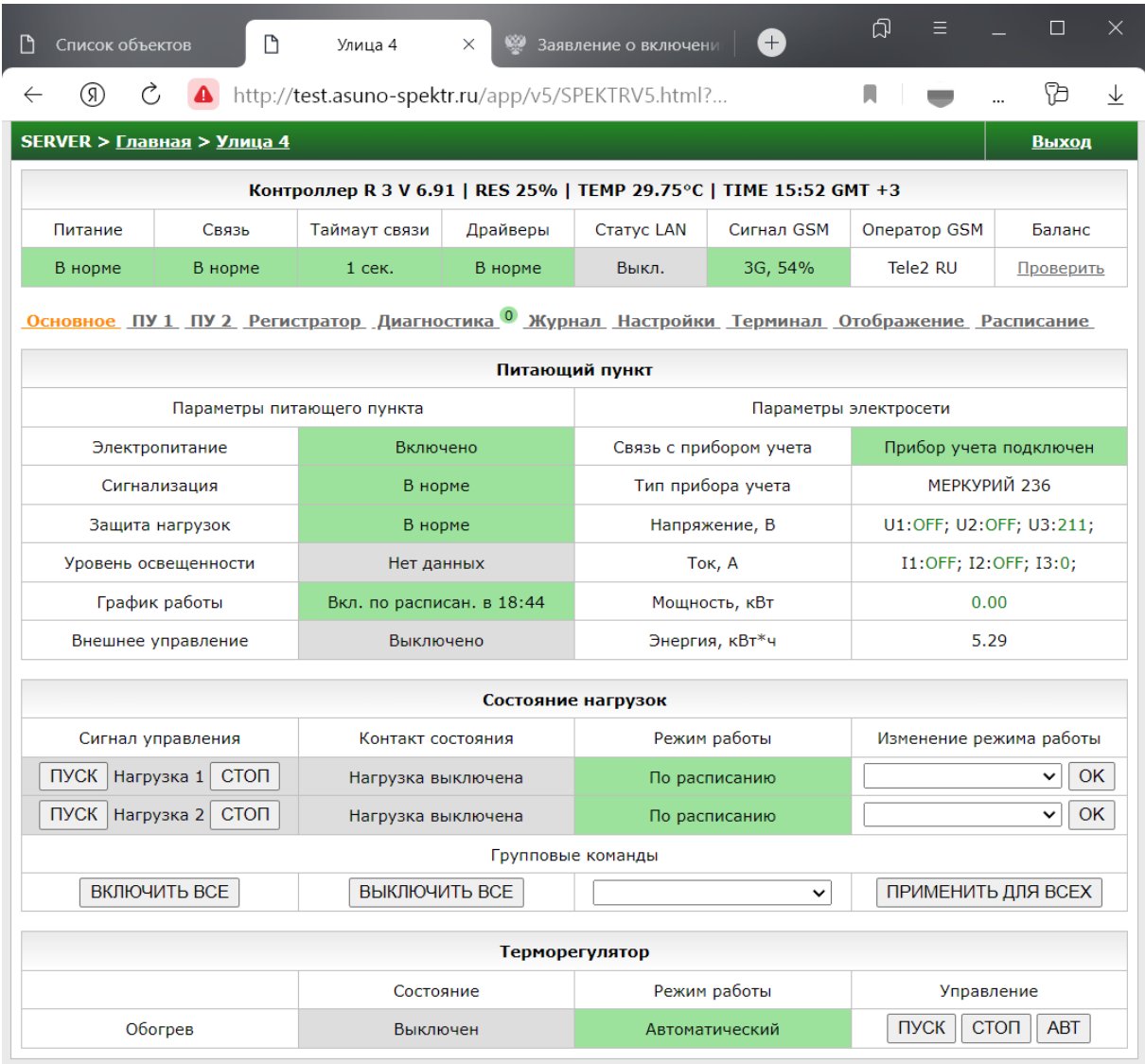

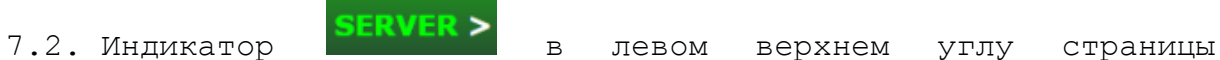

работает так же, как и на главной станице.

- 7.3. Ссылка Выход позволяет выйти из системы. После выхода пользователь попадает на страницу авторизации.
- 7.4. В верхней части страницы содержится информация о параметрах работы контроллера и связи:

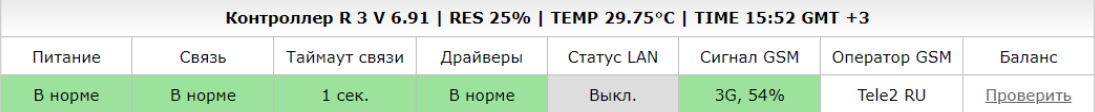

**«R3 V 6.91»** - версия прошивки контроллера.

**«RES 25%»** - количество оперативной памяти, потребляемой программным обеспечением контроллера.

**«TEMP 29.75 ºС» -** температура контроллера.

**«TIME 15:52 GMT +3» -** текущее время контроллера и часовой пояс.

**«Питание»** – индикатор исправности питания контроллера. В поле выводится значение «Авария», если произошло отключение электропитания. Если проблем с электроснабжением нет, в поле выводится значение «В норме».

**«Связь»** – индикатор наличия связи контроллера с сервером. Если контроллер не передавал данные на сервер более 255 секунд, считается, что с ним нет связи, и в поле будет отображаться значение «Нет связи». В противном случае связь с контроллером установлена и в поле будет отображаться значение «В норме».

**«Таймаут связи» -** время в секундах, с момента последней передачи данных на сервер.

**«Драйверы»** – индикатор работоспособности драйверов контроллера. Периодически контроллер выполняет самодиагностику и при обнаружении проблем в поле появляется значение «Ошибка». Если проблемы отсутствуют, в поле выводится значение «<mark>В норме</mark>». Детализировать информацию можно на вкладке «Сервис».

**«Статус LAN»** – индикатор параметров связи контроллера шкафа с сервером через локальную сеть. В поле отображается значение «Выкл.», если функция связи через локальную сеть выключена. Если функция включена, но маршрутизатор не подключен к контроллеру шкафа, в поле отображается значение «<mark>RB не подкл.</mark>». Если маршрутизатор неправильно настроен, в поле отображается значение «Ошибка RB». Если неверно указан адрес сервера или имеются проблемы с настройками локальной сети, в поле отображается значение «Ошибка HTTP». Если проблемы с соединением через локальную сеть отсутствуют, в поле отображается значение «<mark>В норме</mark>».

**«Сигнал GSM»** – индикатор отображает тип сети (2G / 3G) и уровень сигнала сети оператора сотовой связи в %. Если уровень сигнала ниже 9%, поле подсвечивается красным цветом. Если уровень сигнала выше 9% но ниже 20%, поле подсвечивается <mark>желтым</mark> цветом. Если уровень сигнала выше 20%, поле подсвечивается зеленым цветом.

**«Оператор GSM»** – индикатор отображает название оператора мобильной связи, сим-карта которого установлена в контроллере шкафа.

**«Баланс»** – сумма доступных средств на сим-карте контроллера шкафа. Для проверки баланса необходимо нажать на значение этого поля.

# 6.5. В таблице «**Питающий пункт**» отображаются основные

параметры работы оборудования.

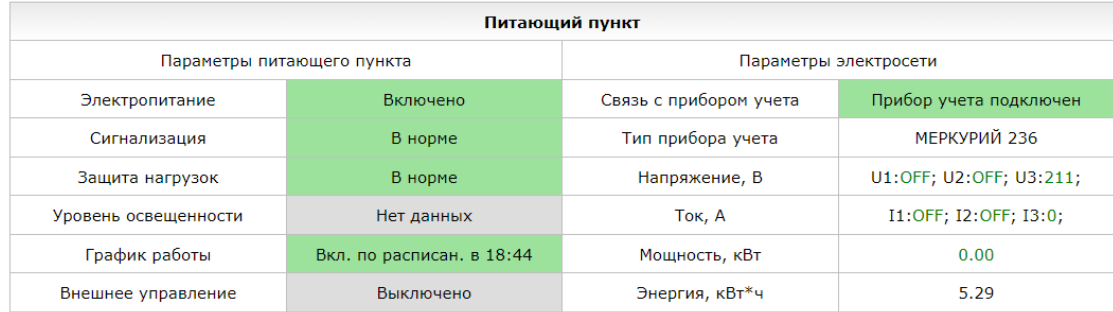

**«Электропитание»** – состояние датчика исправности электросети. Сигнал может поступать от встроенного или внешнего датчика исправности электросети (определяется при заказе изделия). При отключении питающей сети в поле выводится значение «<mark>Электропитание выключено</mark>». Если проблемы с электроснабжением отсутствуют, в поле выводится значение «Электропитание включено».

**«Сигнализация»** – индикатор состояния датчиков пожарной и охранной сигнализации (датчик открытия двери трансформаторной подстанции или шкафа). В поле выводится значение «Нарушение», если обнаружено нарушение охранной сигнализации, иначе выводится значение «В норме».

**«Защита нагрузок»** – отображает состояние автоматических выключателей линий освещения. В поле выводится значение «Сработала защита нагрузок», если произошло отключение любого автоматического выключателя. Если все «автоматы» включены - выводится значение «В норме».

**«Уровень освещенности»** – отображает уровень естественной освещенности в люксах при подключении датчика освещенности к контроллеру.

«**График работы**» - указывает на время включения или выключения освещения по расписанию.

«**Внешнее управления**» - показывает состояние сигнала внешнего управления (например, от датчика движения).

**«Связь с прибором учета»** – индикатор указывает на наличие связи контроллера с прибором учета электроэнергии по линии RS485. В поле отображается значение «Прибор учета подключен», если связь по линии RS485 установлена. Если связь отсутствует, выводится значение «Нет связи с прибором учета».

**«Тип прибора учета»** - модель прибора учета электроэнергии, выбранная в настройках изделия. Тип прибора можно менять в процессе эксплуатации.

**«Напряжение, В»** - текущие значения напряжений по трем фазам. Значения выводятся **зеленым** шрифтом, если они не выходят за пределы, указанные в настройках изделия. Если значения выходят за пределы нормы – они выводятся **красным** шрифтом.

**«Ток, А»** - текущие значения токов по трем фазам. Значения выводятся **зеленым** шрифтом, если они не выходят за пределы, указанные в настройках изделия. Если значения выходят за пределы нормы – они выводятся **красным** шрифтом.

**«Мощность, кВт»** - суммарная мощность по всем отходящим линиям освещения. Значение выводятся **зеленым** шрифтом, если оно не выходит за пределы, указанные в настройках изделия. Если значение выходит за пределы нормы – оно выводятся **красным** шрифтом.

**«Энергия, кВт\*ч»** - текущие показания счетчика электроэнергии.

### 6.6. В таблице «**Состояние нагрузок**» отображаются параметры

работы контакторов.

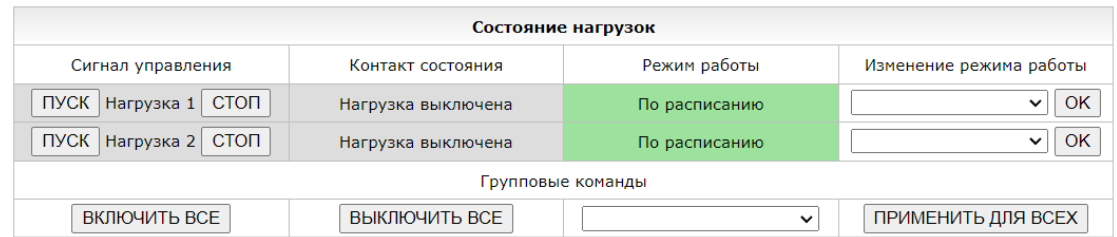

**«Сигнал управления»** - поле содержит органы ручного управления контактором (кнопки ПУСК/СТОП) и указывает на наличие команды включения нагрузки. Если на выходе контроллера сформирована команда включения нагрузки, поле подсвечивается <mark>зеленым</mark> цветом, иначе - серым.

**«Контакт состояния»** - сигнал, подтверждающий включение нагрузки (сигнал обратной связи). Как правило, это доп. контакт пусковой аппаратуры.

**«Режим работы»** - поле отображает выбранный режим управления нагрузкой. Возможны следующие режимы - «<mark>Всегда</mark> включена», «Всегда выключена», «По расписанию», «По фотореле», «По фотореле и расписанию», «По командам ПУСК/СТОП». Изменение режима работы доступно в крайнем левом поле таблицы.

Кнопки **«ВКЛЮЧИТЬ ВСЕ»** И **«ВЫКЛЮЧИТЬ ВСЕ»** позволяют включить и выключить все нагрузки питающего пункта одной командой.

Кнопка «**ПРИМЕНИТЬ ДЛЯ ВСЕХ»** изменяет режим работы всех нагрузок одной командой (применяется режим, выбранный в списке справа от данной кнопки).

# 6.7. В таблице «**Терморегулятор**» отображаются параметры работы системы обогрева шкафа управления освещением.

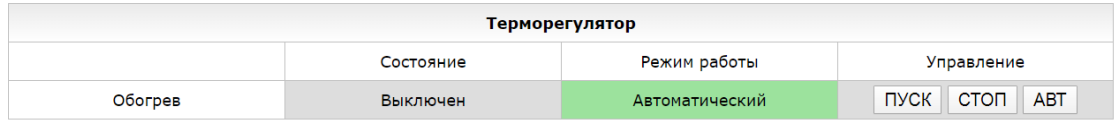

«**Состояние**» - поле отображает состояние канала управления обогревом.

«**Режим управления**» - режим управления электрообогревателем. Значение поля зависит от команды выбранной в поле «**Управление**»:

- Значение «<mark>Автоматический</mark>» появляется при выборе команды «**АВТ**».
- Значение «<mark>Всегда включен</mark>» появляется при выборе команды «**ПУСК**».
- Значение «<mark>Всегда выключен</mark>» появляется при выборе команды «**СТОП**».

«**Управление**» – команды управления обогревом шкафа:

- «**ПУСК**» включает выход управления обогревом. Обогрев будет работать постоянно, пока не будет изменен режим работы кнопками «**СТОП**» или «**АВТ**». Перезагрузка шкафа не отменяет команду.
- «**СТОП**» выключает выход управления обогревом. Обогрев не будет работать, пока не будет изменен режим работы кнопками «**ПУСК**» или «**АВТ**». Перезагрузка шкафа не отменяет команду.
- «**АВТ**» переводит управление электрообогревателем в автоматический режим по температуре (используется датчик температуры контроллера). При снижении температуры ниже заданной на 1°C - обогрев

автоматически включится. При увеличении температуры выше заданной на 1°C - обогрев автоматически выключится. Поддерживаемая температура задается в настройках шкафа.

6.8. Вкладки «**ПУ №1**» и «**ПУ №2**» на странице объекта отображают показания двух приборов учета электроэнергии (основного и дополнительного), а так же параметры электросети.

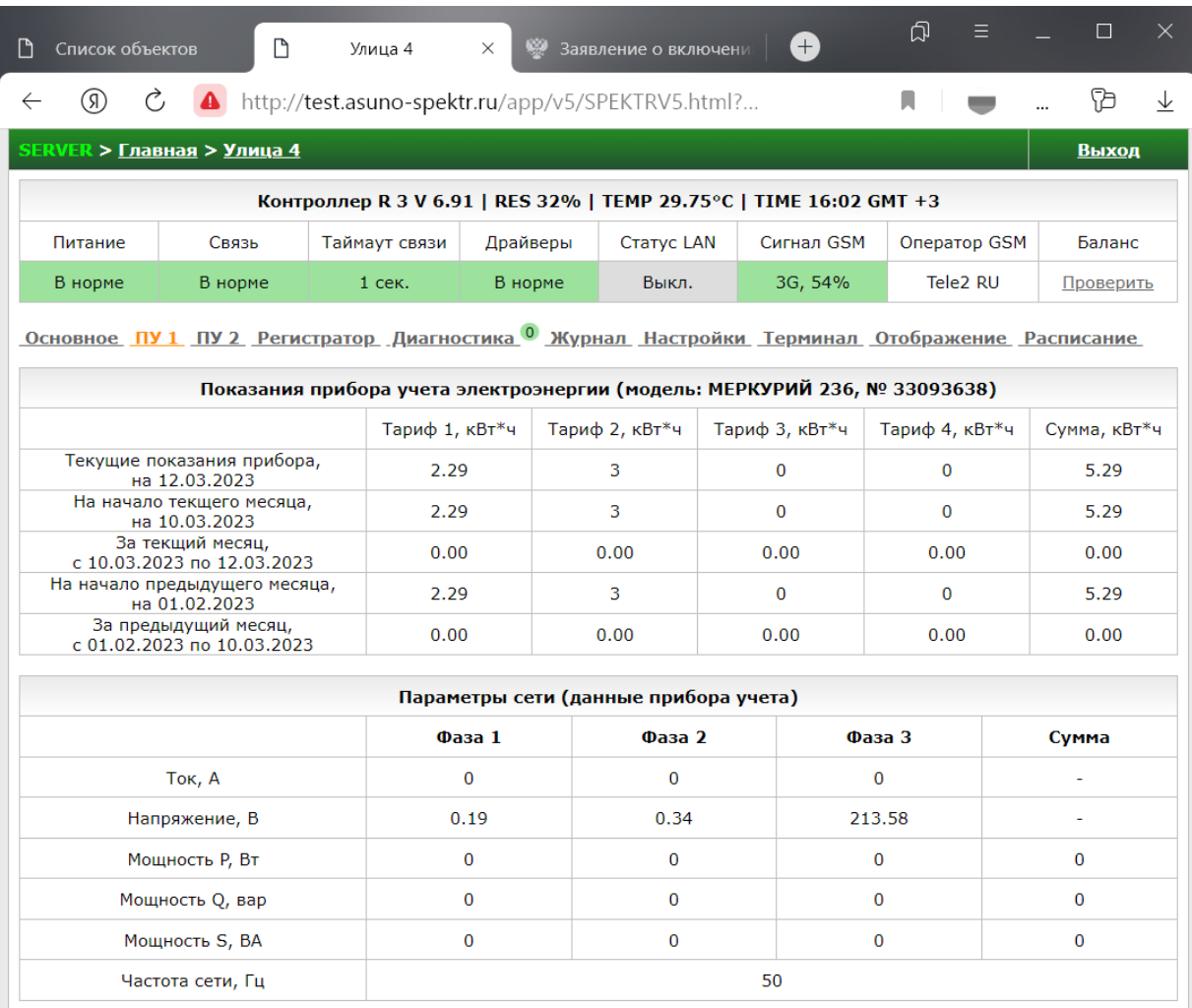

6.9. Ссылка «**Регистратор**» открывает раздел, предназначенный для формирования графических отчетов потребления электроэнергии и параметров электрической сети для выбранного объекта.

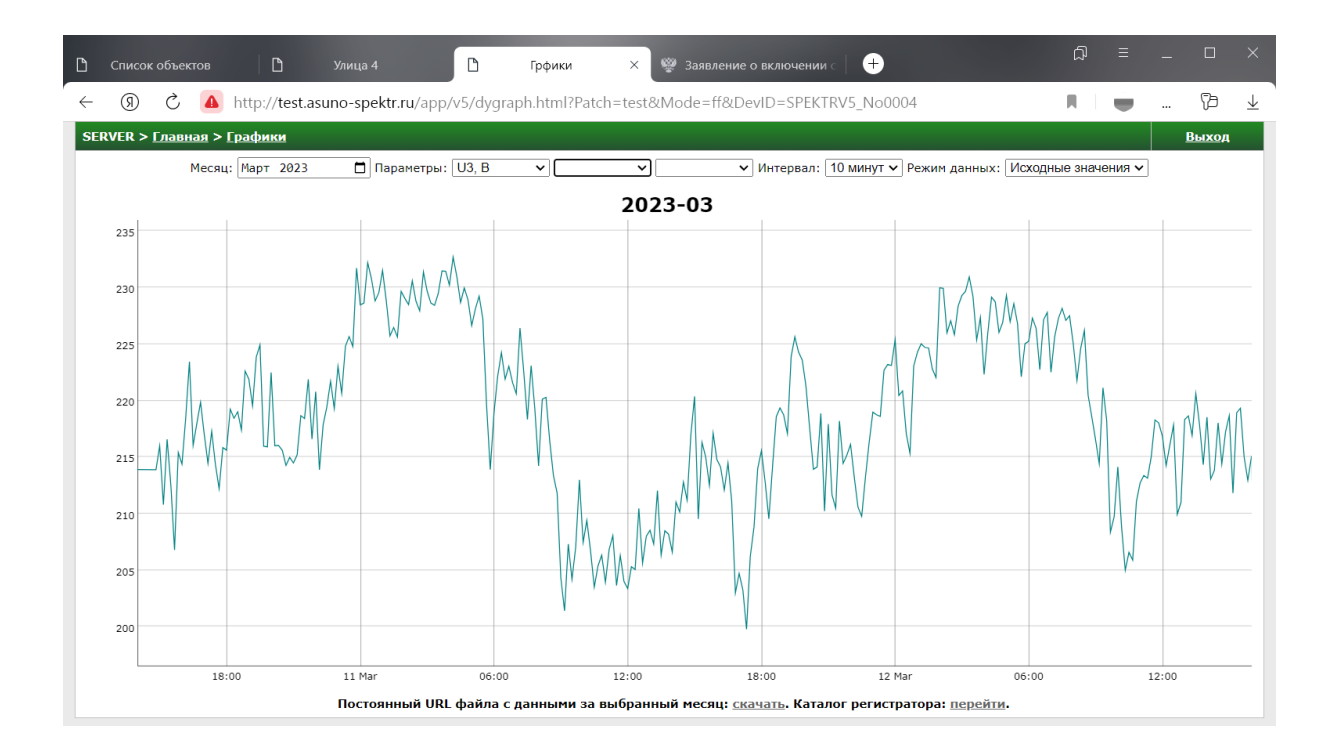

6.10. На вкладке «**Диагностика**» содержится информация о наличии ошибок контроллера и прочих тревожных ситуаций.

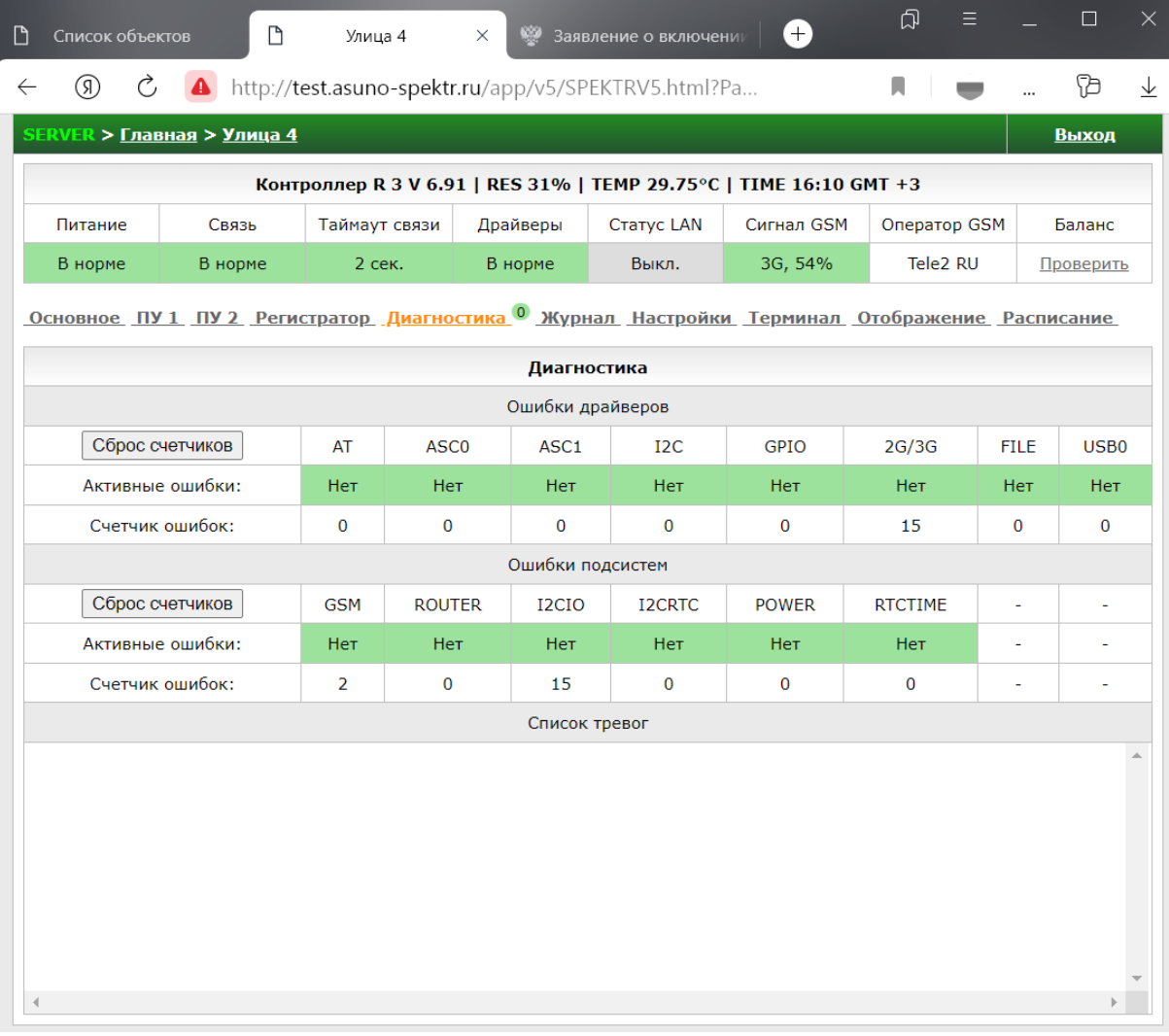

6.11. Вкладка «**Журнал**» состоит из одной таблицы, в которой отображается журнал работы объекта за выбранный день. В журнал последовательно добавляется информация обо всех событиях шкафа. С его помощью можно отследить цепочки событий, которые приводят к тому или иному результату, а так же получить информацию о последовательности всех событий.

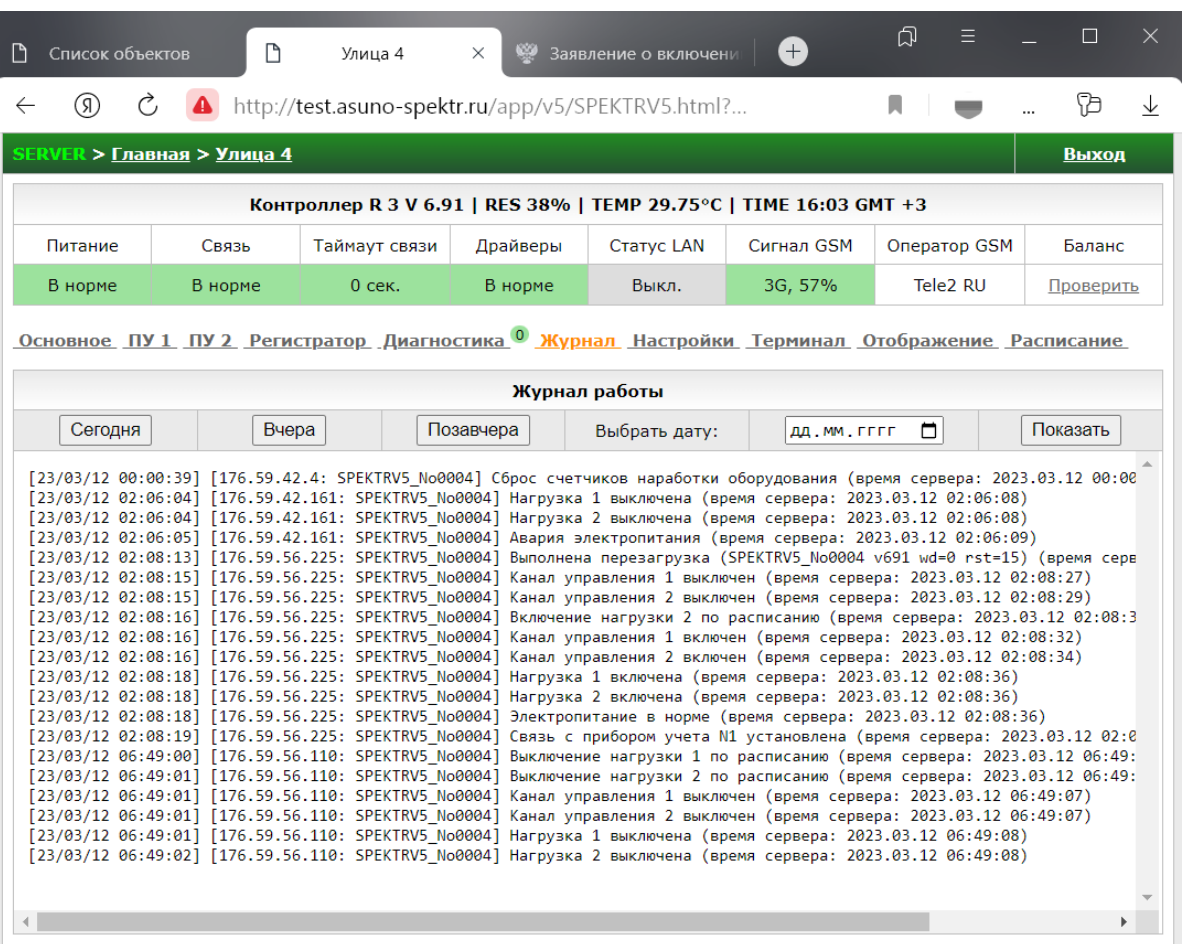

#### 6.12. Вкладка **«Настройки»** состоит из нескольких таблиц, в

которых сгруппированы все настройки контроллера.

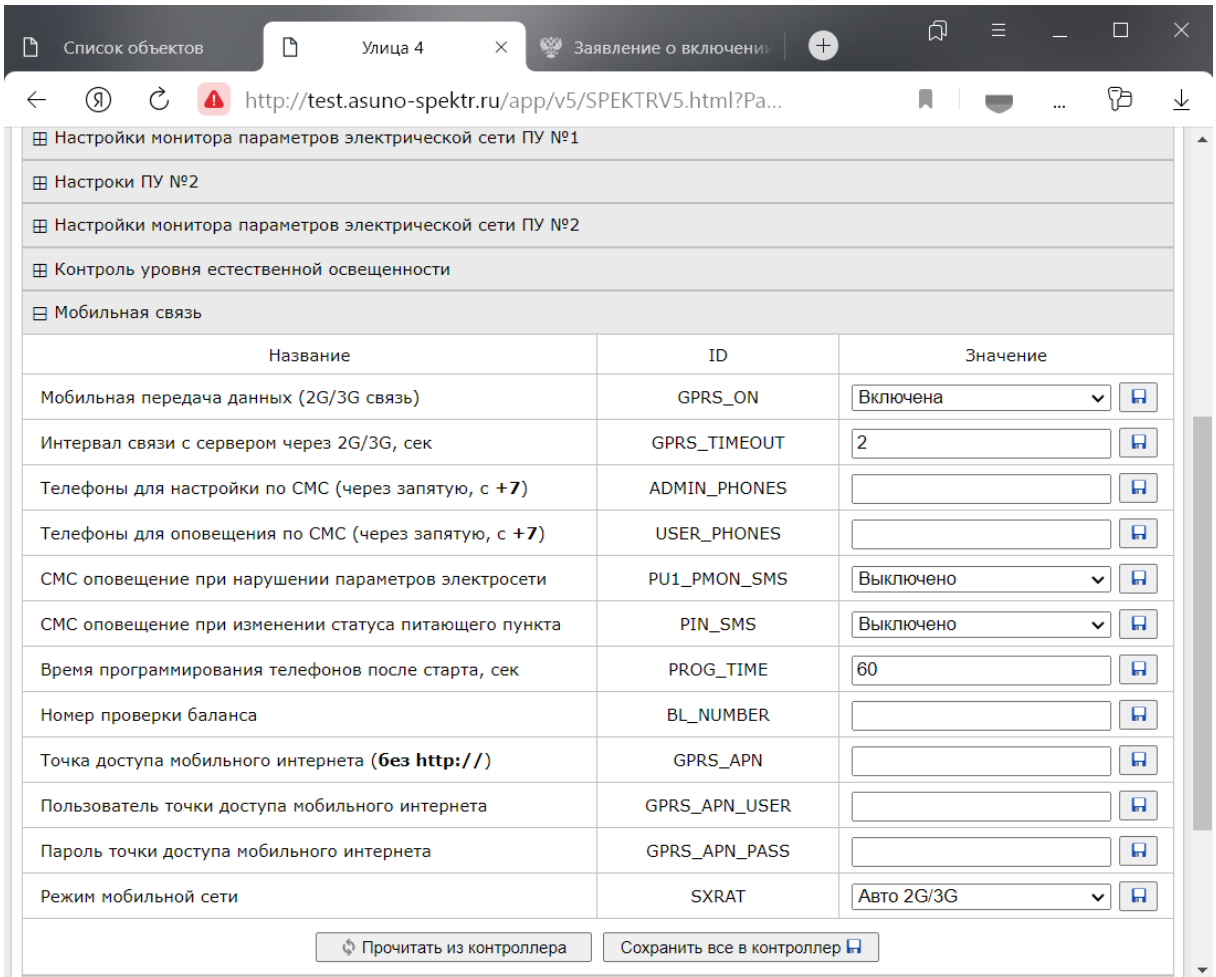

6.13. Чтение группы настроек осуществляется кнопкой © Прочитать из контроллера в заголовке соответствующей таблицы.

6.14. Запись настроек в контроллер осуществляется кнопкой Сохранить все в контроллер П или кнопкой  $\boxed{\blacksquare}$ , если требуется

сохранить значение одного поля.

6.15. Поле «ID» предназначено для управления настройками по СМС. Для чтения настроек по СМС перед каждой командой нужно добавить "GET\_". Пример: "**GET\_GPRS\_ON**". Для изменения настроек по СМС перед каждой командой нужно добавить "SET ", а после команды "=" и новое значение.

Пример: "**SET\_GPRS\_ON=1**". Для работы с настройками по СМС необходимо прописать через WEB интерфейс разрешенные телефонные номера в поле «Телефоны для настройки по СМС (через запятую, с +7)».

6.16. На вкладке **«Терминал»** доступны инструменты для тестирования модема, а так же устройств подключенных к контроллеру по линии RS485, RS232 и USB.

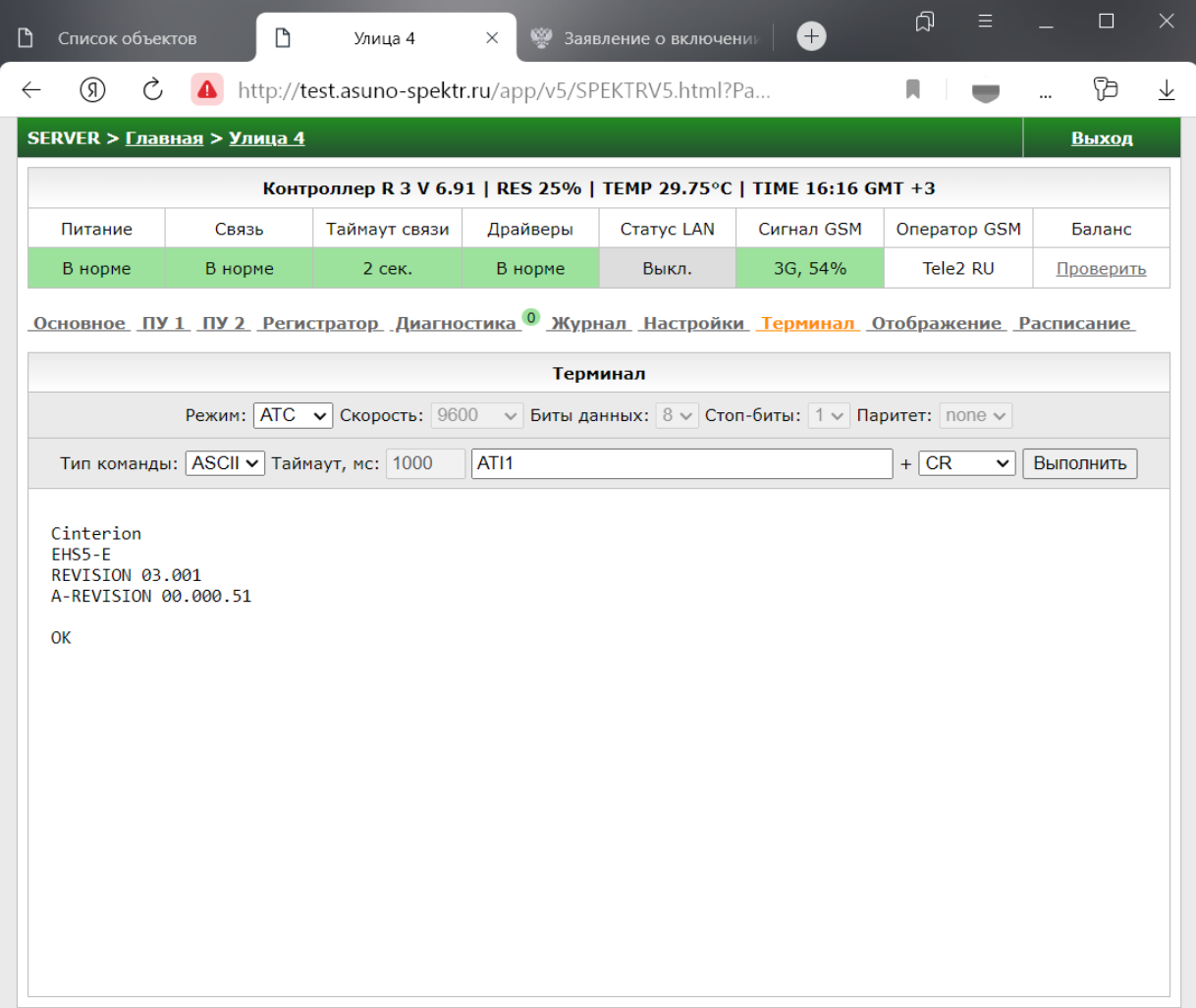

6.17. Вкладка **«Отображение»** позволяет указать название и др. характеристики контроллера, необходимые для его корректного отображения на главной странице и карте местности.

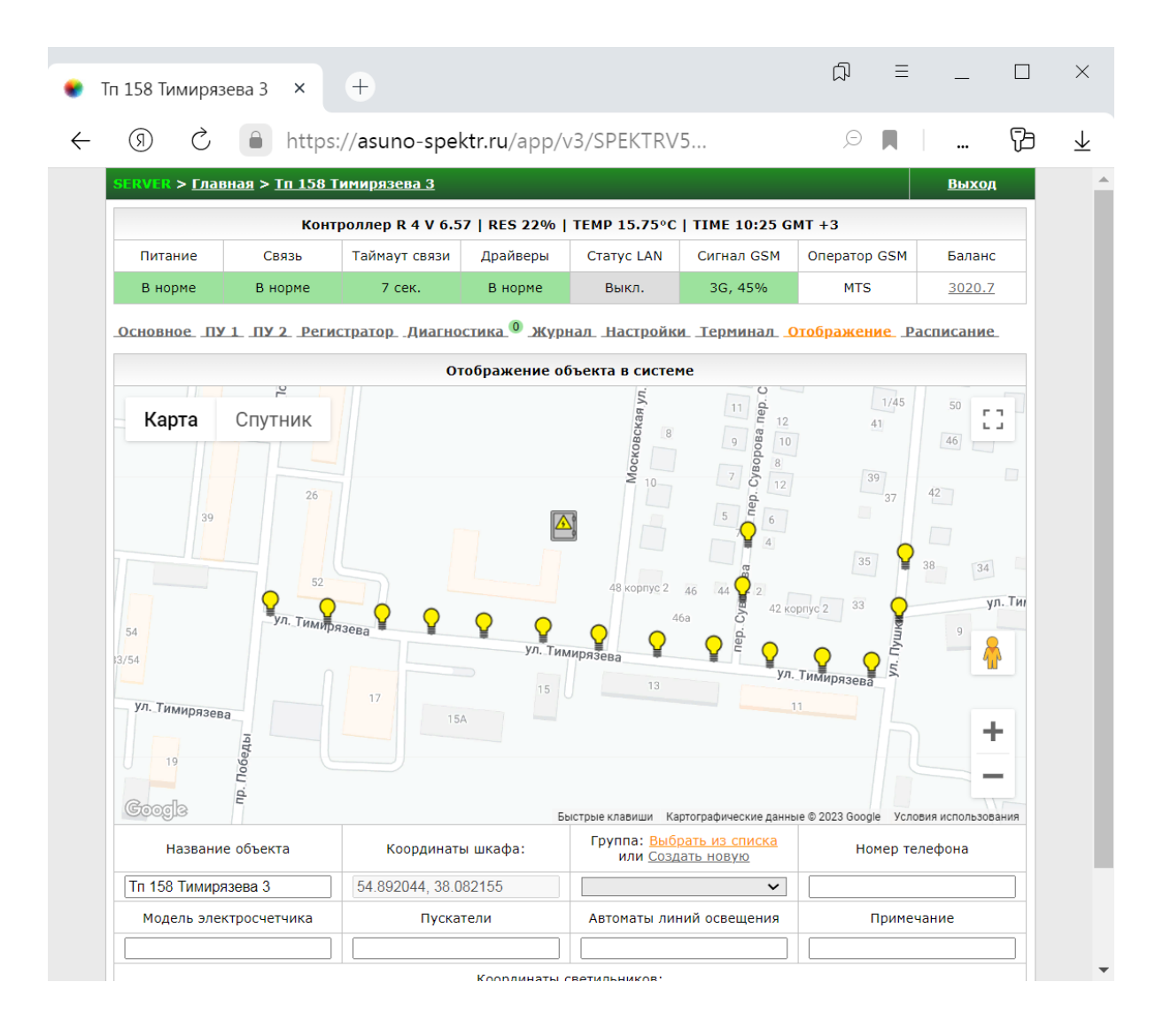

Добавление светильников и изменение позиции шкафа доступно по клику левой кнопкой мыши на карте. При этом появится контекстное меню, где необходимо выбрать нужное действие.

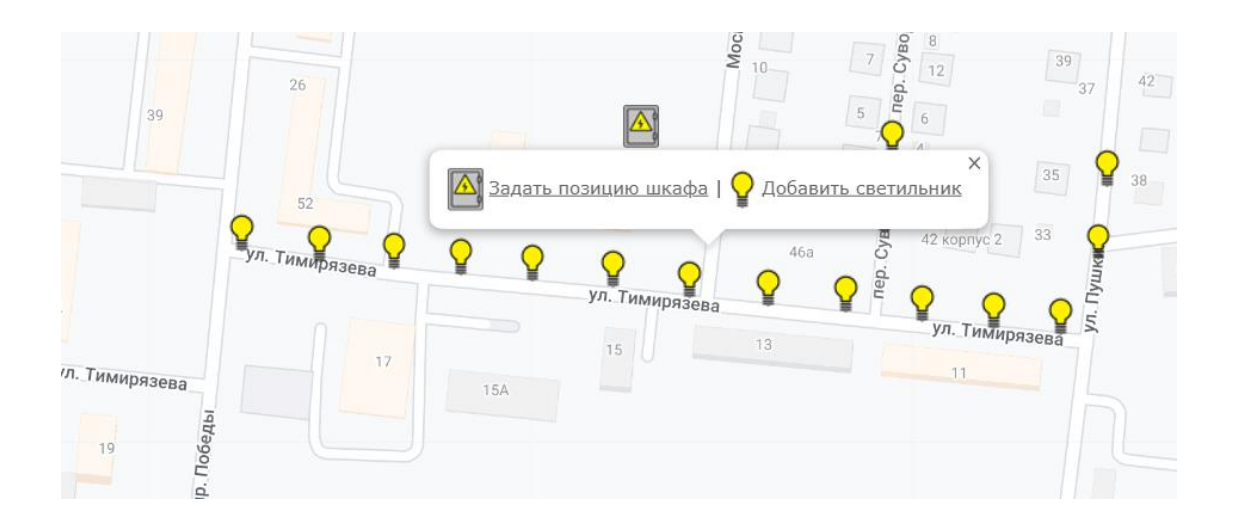

Изменение позиции шкафа и светильников возможно перетаскиванием мышью.

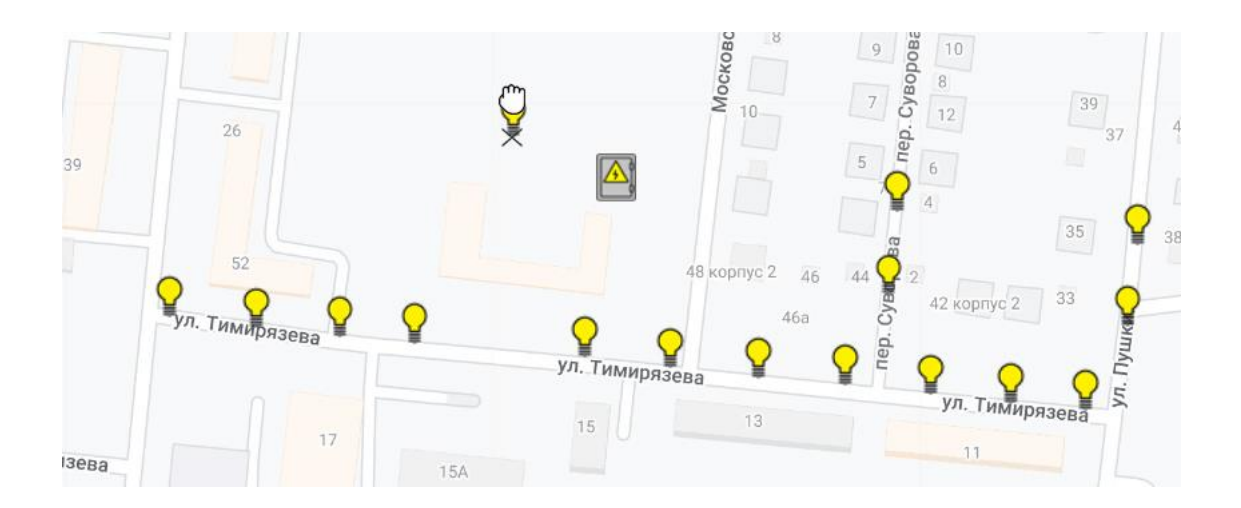

По клику на иконку шкафа или светильника появляется контекстное меню, через которое возможно удаление устройств.

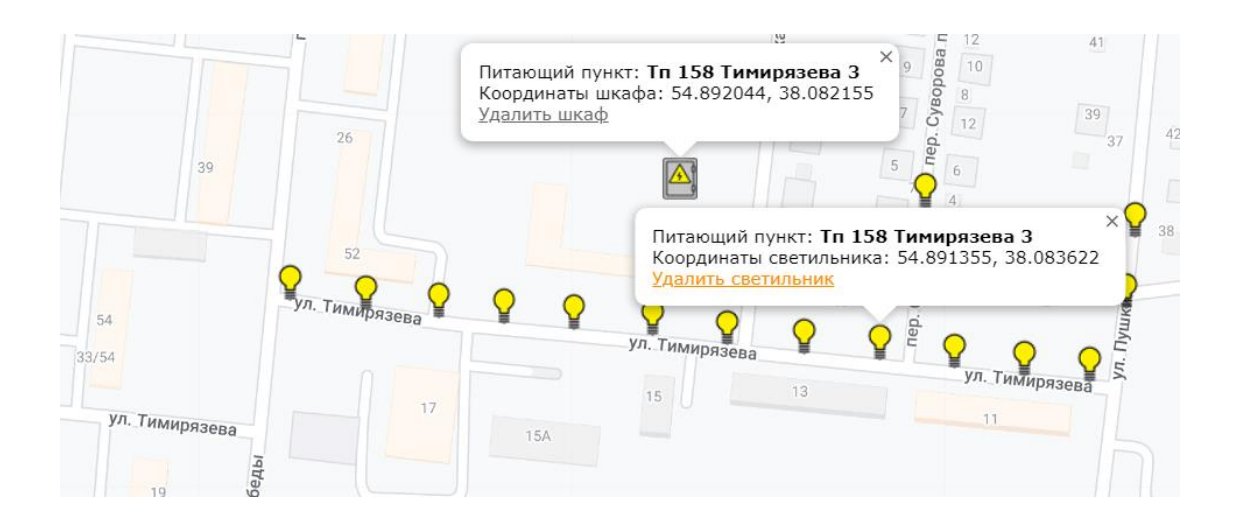

После окончания работы обязательно необходимо сохранить настройки кнопок внизу страницы

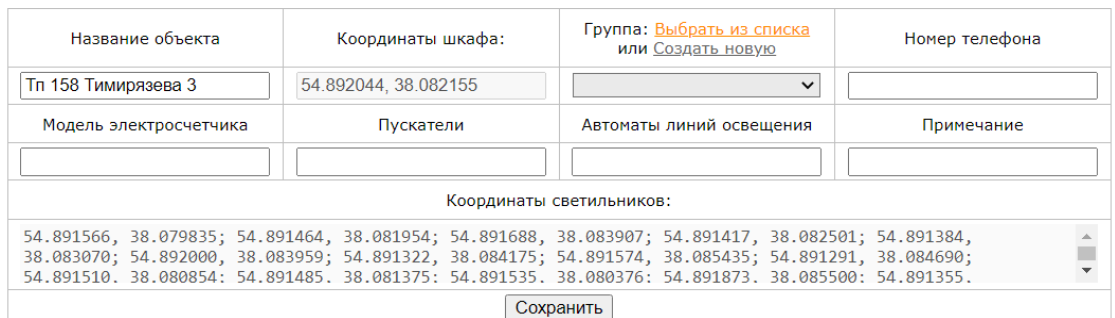

Указанные координаты используются на общей карте расположения объектов.

6.18. Ссылка **«Расписание»** открывает раздел, предназначенный для настройки графика автоматического управления освещением выбранного объекта. В разделе содержатся таблицы с расписанием работы нагрузок на каждый день в году, упорядоченные по месяцам, а так же элементы управления расписанием.

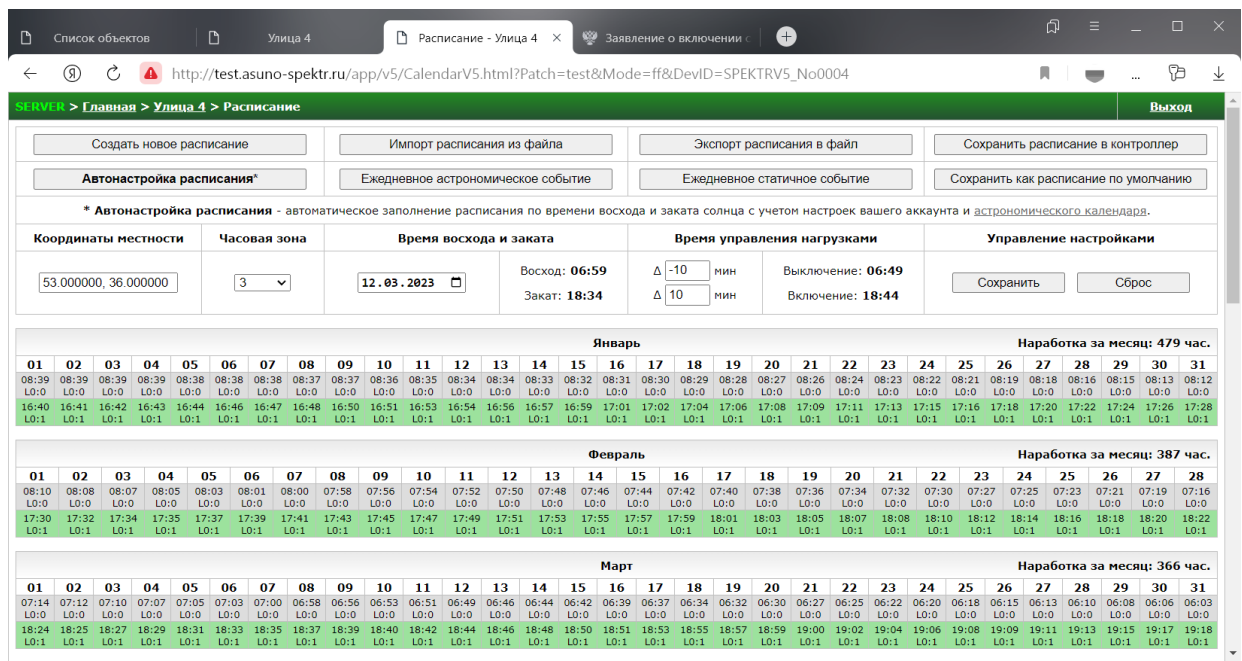

6.19. В таблицах можно вручную отредактировать расписание для любого дня в году, кликнув по соответствующей ячейке.

- 6.20. Сохранение измененного расписания на сервер и в контроллер выполняется по кнопке «**Сохранить расписание в контроллер**». До тех пор, пока не будет нажата кнопка, пользователь имеет возможность открыть исходную версию расписания, обновив страницу.
- 6.21. Кнопка «**Автонастройка расписания**» предназначена для быстрой подготовки графика управления освещением на основе настроек астрономического календаря, которые появляются на странице при нажатии ссылки астрономического календаря под кнопками управления расписанием, вверху страницы. При нажатии кнопки «**Автонастройка расписания**» происходит удаление старого расписания и автоматическое заполнение таблиц новым расписанием с учетом указанных настроек. Сохранение расписания в контроллер при этом не происходит, и если потребуется загрузить на страницу исходное расписание – для этого необходимо обновить страницу.
- 6.22. Если требуется более «тонкая» автонастройка расписания необходимо воспользоваться кнопками «**Ежедневное астрономическое событие**» и «**Ежедневное статичное событие**». При их использовании, таблицы с расписанием автоматически заполняются нужным типом событий столько раз, сколько потребуется пользователю.
- 6.23. Кнопка «**Создать новое расписание**» удаляет все данные из таблиц с расписанием. При сохранении в контроллер «пустого» расписания, автоматическое управление освещением не выполняется.
- 6.24. Кнопки «**Экспорт расписания в файл**» и «Импорт расписания из файла» позволяют выполнить перенос расписания между контроллерами разных пользователей, а так же хранить и восстанавливать расписание из резервных коппий.